$|R|$ 

# **RASWin Tech Notes Technical Note: 0019**

# Index

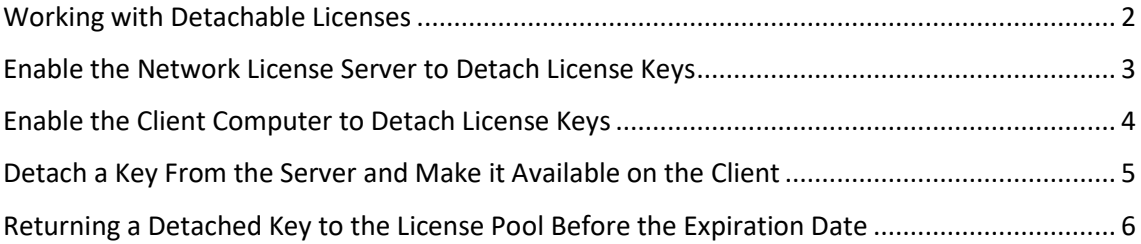

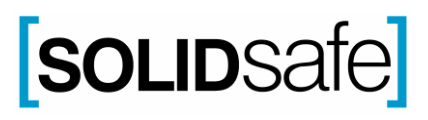

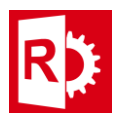

## <span id="page-1-0"></span>Working with Detachable Licenses

A detachable license is an SL license for a Product that can temporarily be removed from a pool of network seat licenses and attached to a remote recipient machine.

For example, you can detach a Product license from the network and attach the license to a laptop to enable a user to use the protected application while working offline. When a license is detached from the network, the license includes all Product Features that are marked as detachable, as well as all protection key memories for the Product.

Each instance of a detachable license relates to a specific recipient machine.

A detachable license expires after a specified time, after which the license is automatically returned to the pool of network seats.

You can also cancel the detachable license on the recipient machine to return the license to the pool of network seats before the license expires.

This feature must be enabled first on both server and client.

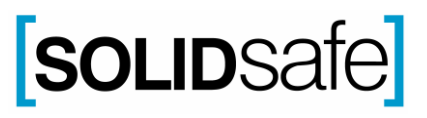

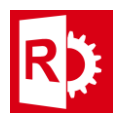

## <span id="page-2-0"></span>Enable the Network License Server to Detach License Keys

- 1. On the server, open a browser and go to **[http://localhost:1947](http://localhost:1947/)**. The **Sentinel Admin Control Center** appears.
- 2. In the **Options** pane on the left, click **Configuration**, and click the **Detachable Licenses** tab.

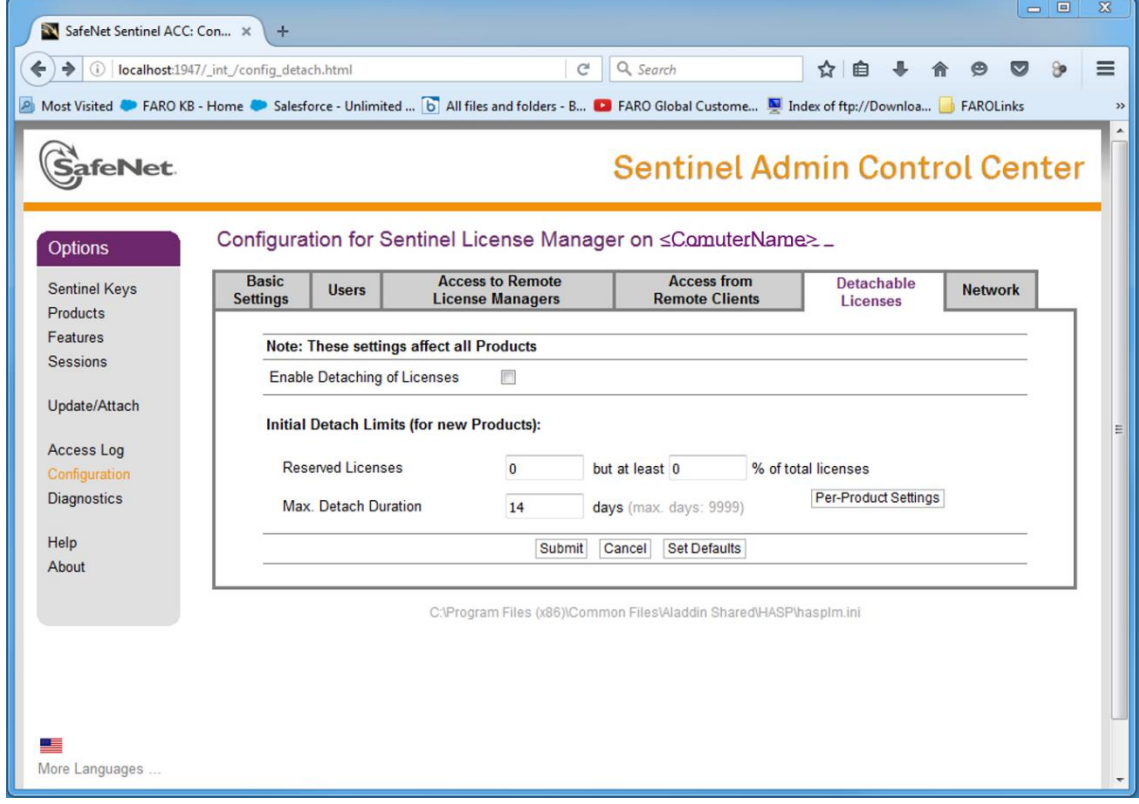

- 3. Check **Enable Detaching of Licenses**. In the **Initial Detach Limits** section, you may also set the number of **Reserved Licenses** that are to remain non-detachable and the **Max. Detach Duration** in days, which automatically restores the license to the server after the set number of days has expired.
- 4. Click **Submit.**
- 5. Go to **Enable the Client to Detach Keys to continue.**

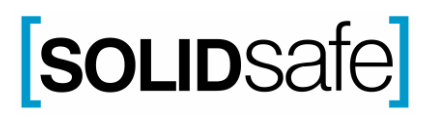

## **RASWin Tech Notes Technical Note: 0019**

## <span id="page-3-0"></span>Enable the Client Computer to Detach License Keys

- 1. On the client computer that needs a key for working the network, open a browser and go to **[http://localhost:1947](http://localhost:1947/)**. The **Sentinel Admin Control Center** appears.
- 2. In the **Options** pane on the left, click **Configuration**, and click the **Detachable Licenses** tab.

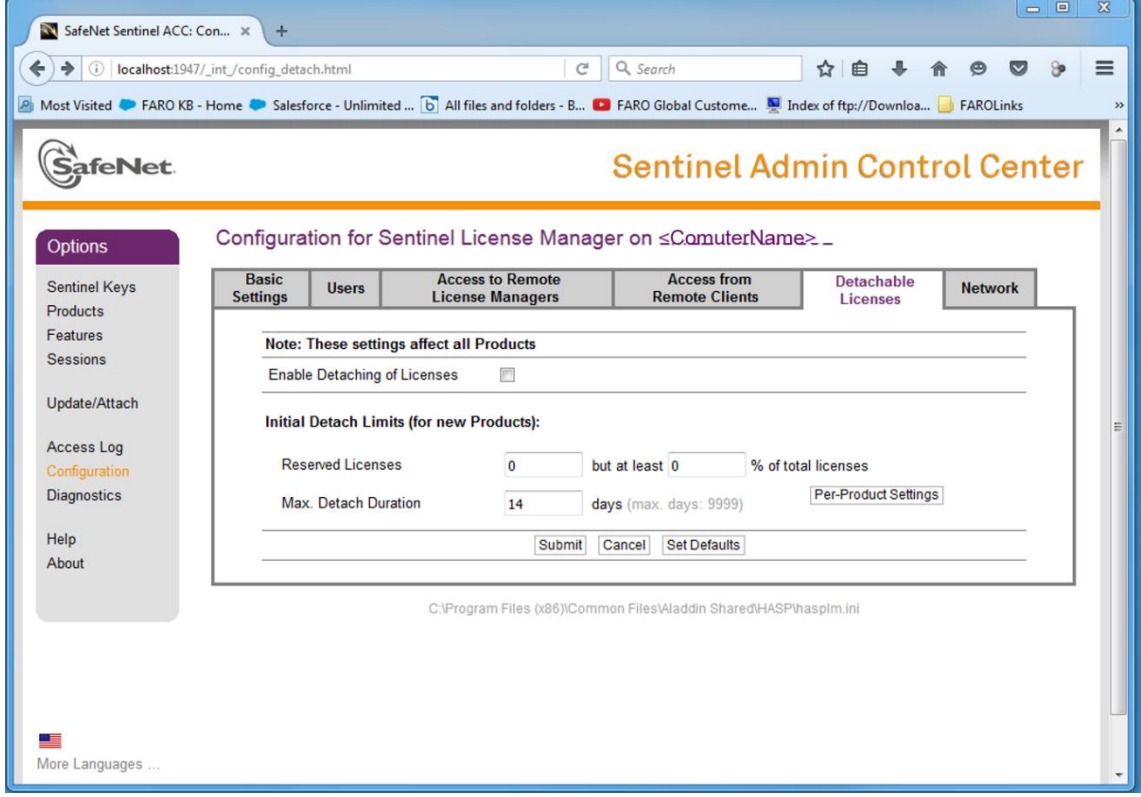

- 3. Check **Enable Detaching of Licenses**.
- 4. Click **Submit**
- 5. Go to Detach a Key from the Server and Make it Available on the Client to continue.

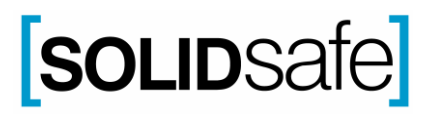

 $\sim$ 

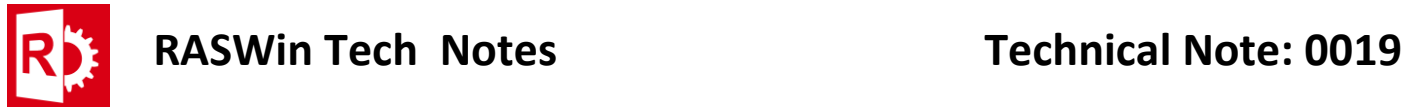

#### <span id="page-4-0"></span>Detach a Key From the Server and Make it Available on the Client

1. On the client computer, from the **Sentinel Admin Control Center** in the **Options** panel, click **Products** to view all available local and network keys. Detachable keys have a red arrow beside the **Product Name** and have a **Detach** button on the right.

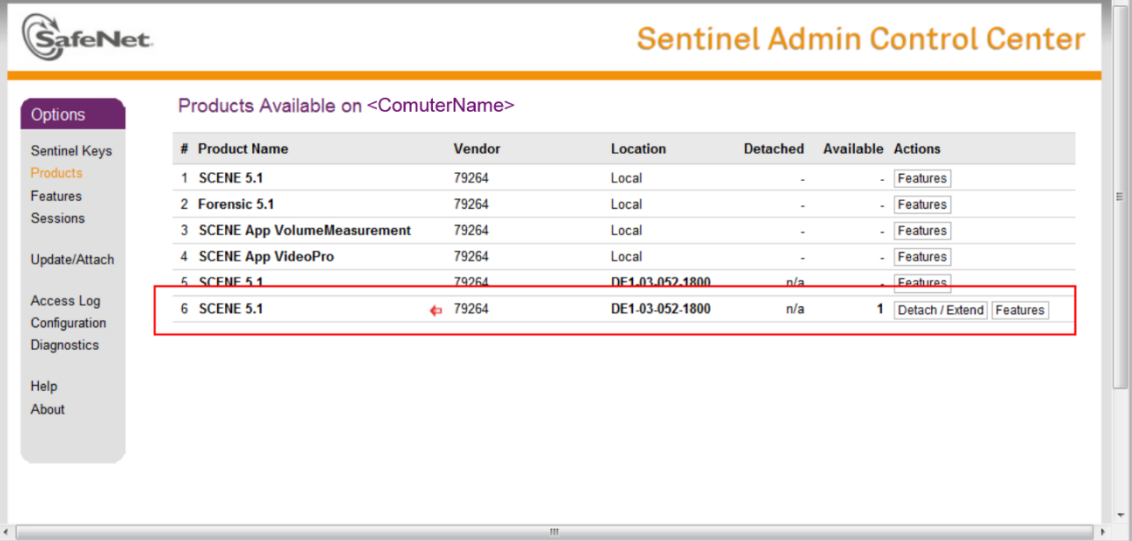

2. Click the **Detach** button to make the key available to this client computer. The **Detach** form appears.

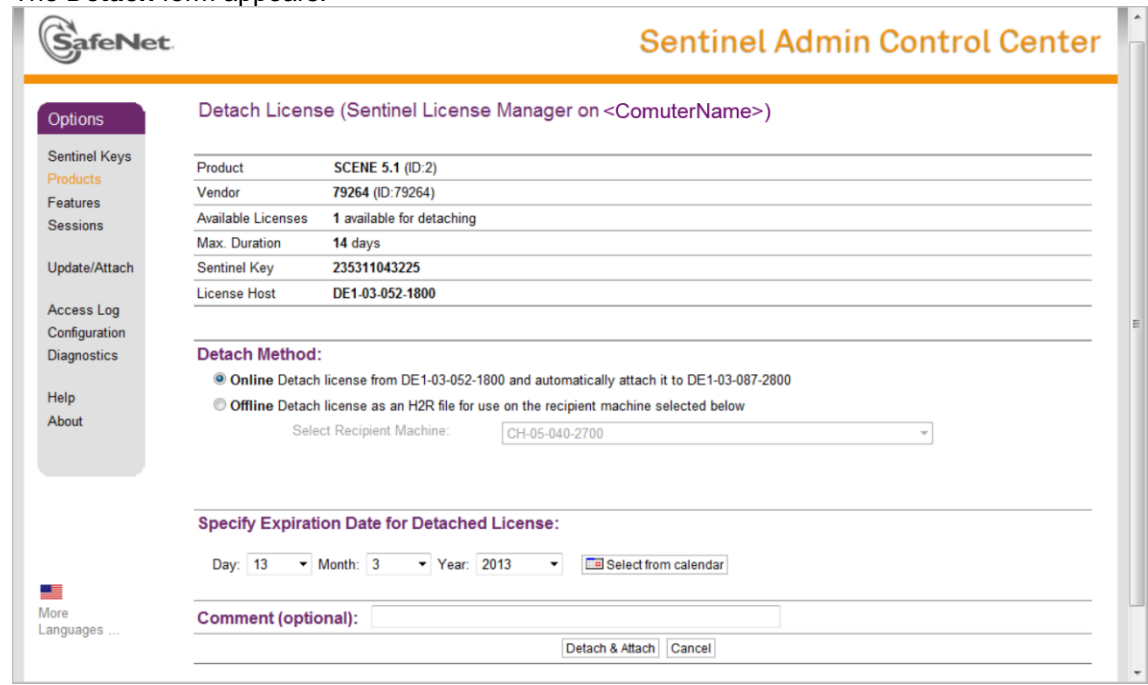

3. Set the **Expiration Date**, the day the license will be restored to the server license pool, and click **Detach & Attach**. The selected date must be within the maximum number of days for which the license can be detached.

The license is temporarily attached to this client computer. The license key is returned to the network license pool when the expiration date is reached.

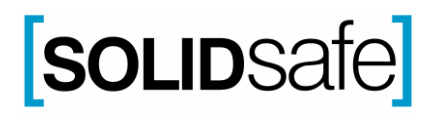

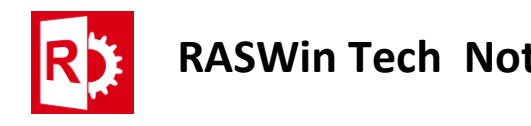

## <span id="page-5-0"></span>Returning a Detached Key to the License Pool Before the Expiration Date

You can override the expiration date for the temporary key on the client computer and return it to the license pool on the server at any time before the expiration date.

1. On the client computer, from the **Sentinel Admin Control Center** in the **Options** panel, click **Products** to view all available local and network keys. The detached key is marked with a green arrow **a** and has a **Cancel License** button to the right.

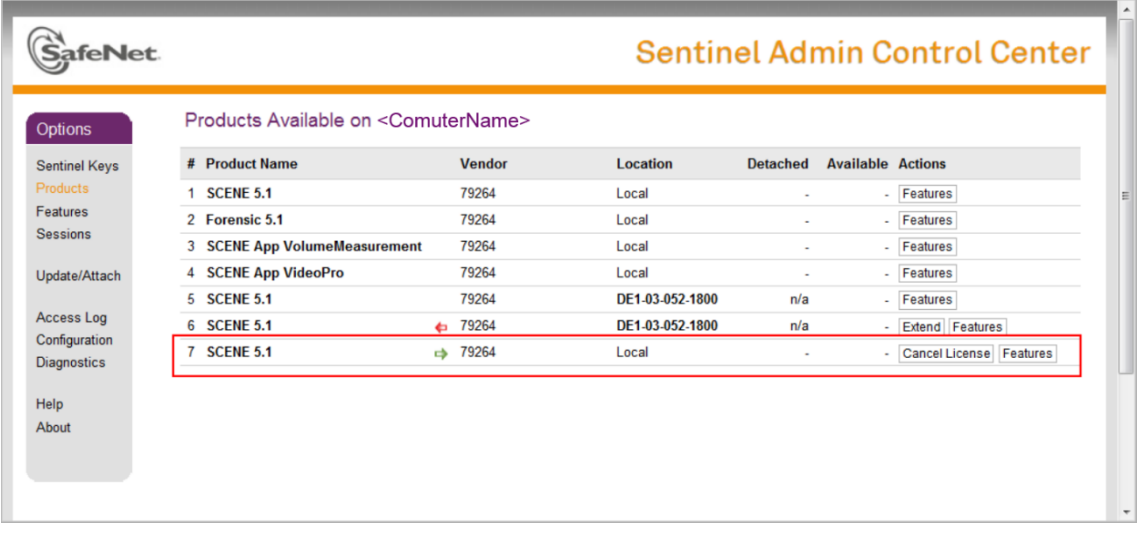

2. Click the **Cancel License** button and confirm your selection on the next page.

The license is now returned to the server license pool.

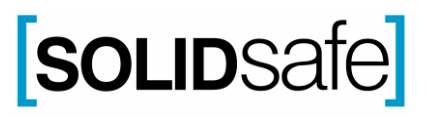